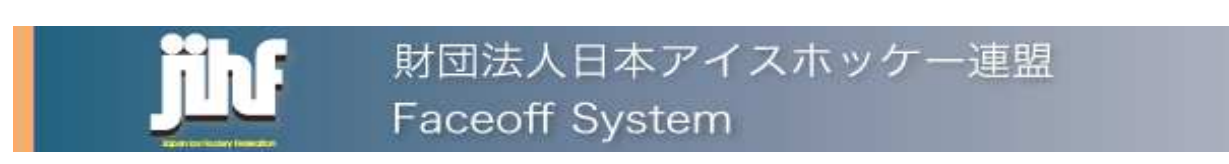

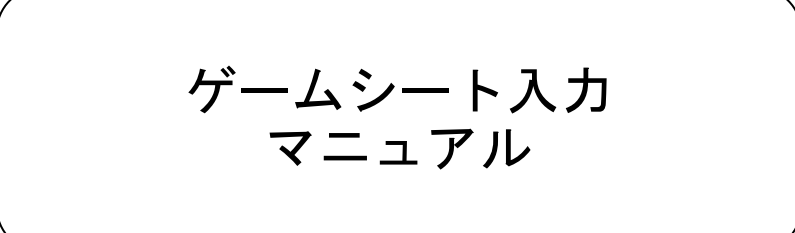

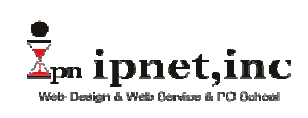

2012年11月8日

# 4.【ゲームシートの入力】

ブラウザのURL欄に以下のゲームシート入力ログイン画面アドレスを入力しアクセスします。

http://www.jihf.or.jp/gamesheet/index.php (テスト用は、http://jihf.i-pn.jp/gamesheet/index.php)

以下の「ゲームシート入力システム」のログイン画面が表示されます。 試合管理画面の「GameSheet」ボタンをクリックした場合はログイン画面が表⺬されず 以下のメニューが表⺬されます。 ゲームシートを入力する試合のID、パスワードを入力し「ログイン」ボタンをクリックします。 (大会登録時に設定したゲームシートシステムログインIDおよびパスワード)

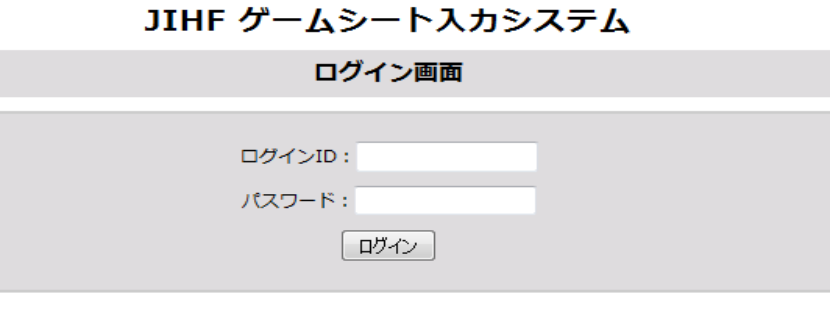

ログインすると、以下の試合一覧画面が表示されます。

JIHF ゲームシート入カシステム

大会名:テスト大会

[ログアウト]

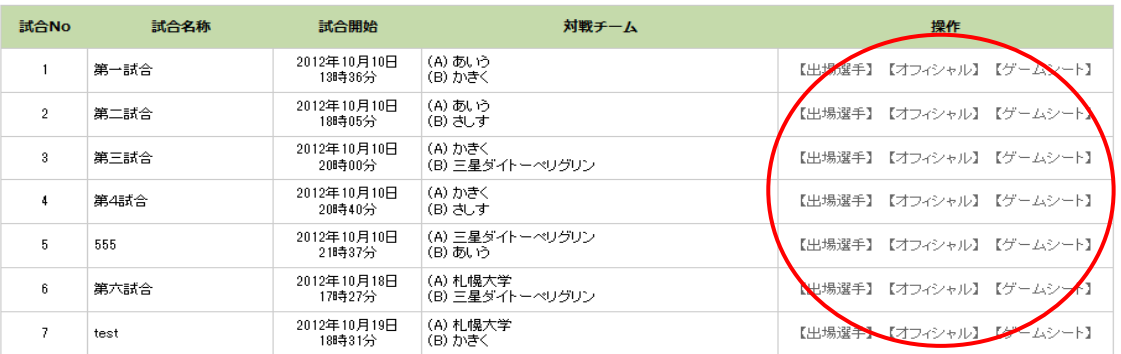

入力対象試合の「出場選手」、「オフィシャル」、「ゲームシート」をクリックすることで 各々の情報を入力することができます。(詳細は次ページ以降参照)

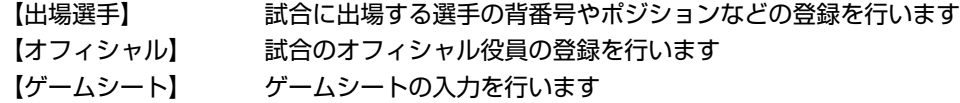

## (ゲームシート入力の流れ)

ゲームシート入力の流れは以下の3ステップになります。

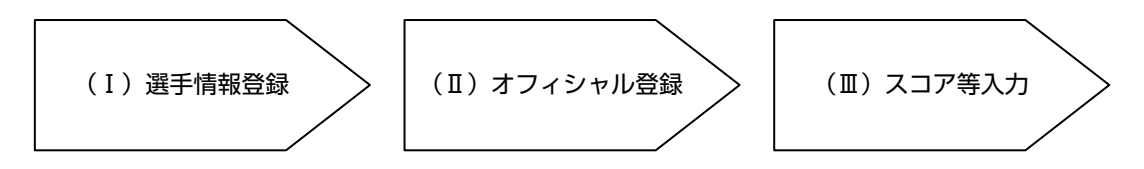

### Ⅰ 選手情報登録

試合に出場する選手の選択および、背番号、ポジションの登録を行います。 メニューの出場選手をクリックします。

以下の画面で、試合に出場する両チームの選手にチェックを入れます。

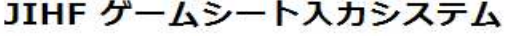

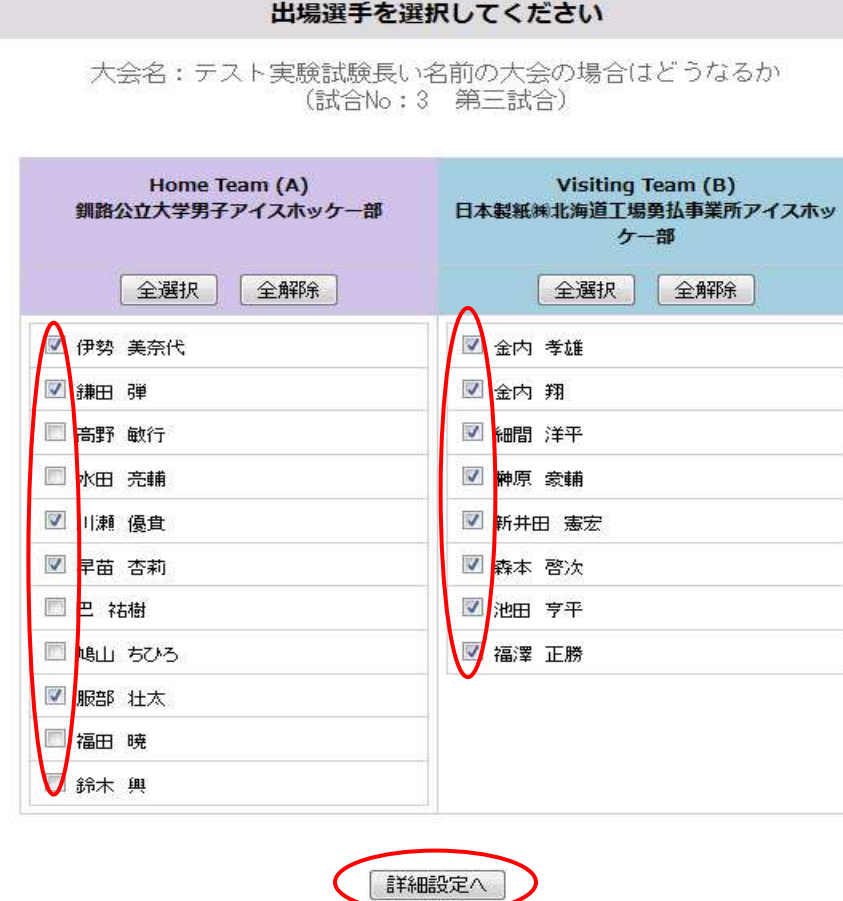

[メインメニュー]

チェックを入れたら、「詳細設定」ボタンをクリックしてください。

以下の詳細設定画面で各選手の背番号、ポジションの情報を入力し、「設定する」ボタンを クリックしてください。

## JIHF ゲームシート入カシステム

大会名:申込フォームテスト用大会<br>(試合No:1 第一試合)

#### 出場選手情報設定 選手右の矢印ボタンをドラッグし、ゲームシートの表示順を変更してください。

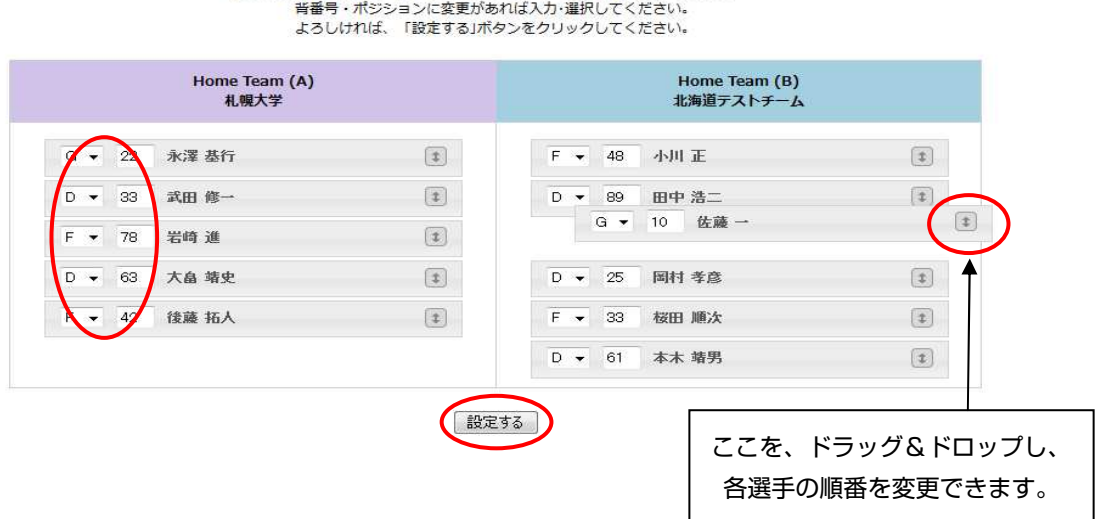

選手に関する情報の入力・選択項目は以下の通りです。

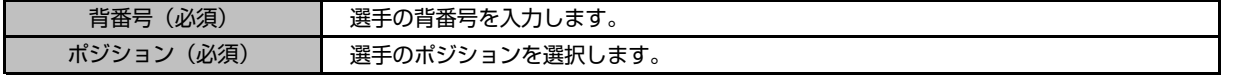

選手情報の設定が完了すると以下の画面が表示されるので「メニュー」へ戻ります。

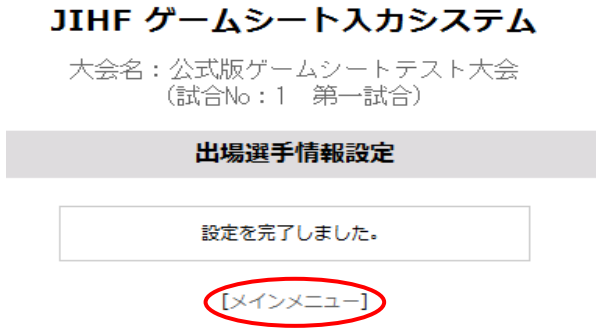

## Ⅱ オフィシャル登録

ヘッドコーチやタイムキーパーなどのオフィシャルを登録します。 メニューのオフィシャル情報設定をクリックします。

以下の画面で、オフィシャルの方の名前もしくは選手 IDを入力し、 「確認する」ボタンをクリックします。

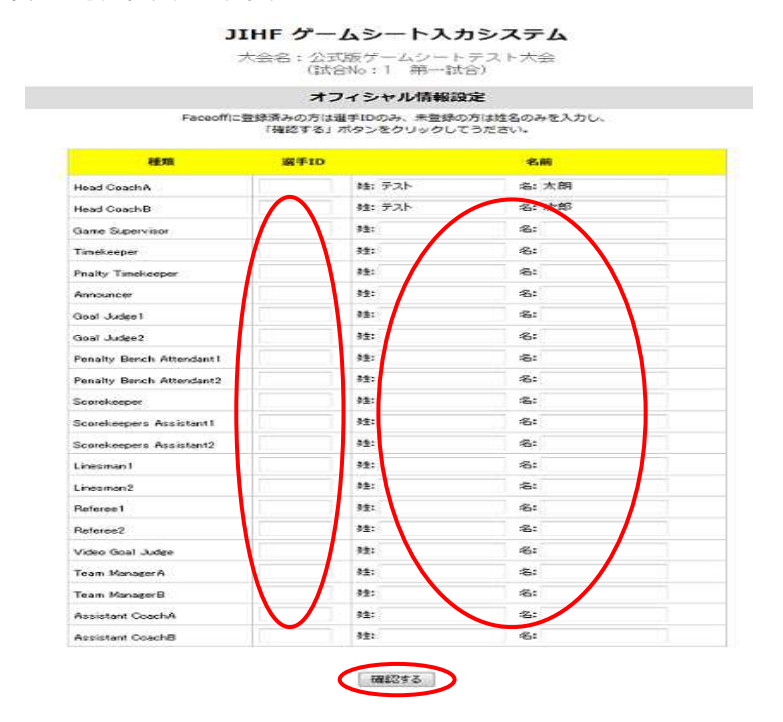

(Faceoffに登録済みの選手・スタッフを設定する場合)

選手ID欄にIDを入力します(名前欄は入力不要)。

#### (Faceoff未登録の方を設定する場合)

名前欄のみに姓・名の形で入力します。

確認画面が表示されますので、設定してよければ、「設定する」ボタンをクリックします。 前の画面で選手IDを入力した場合、Faceoffより選手名を取得し表⺬されます。

オフィシャル情報の設定が完了すると以下の画面が表⺬されるので「メニュー」へ戻ります。

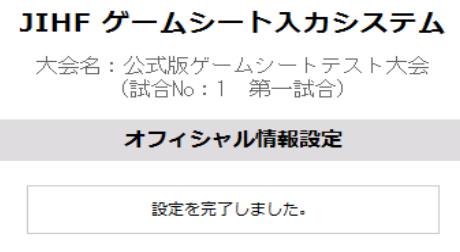

[メインメニュー]

## Ⅲ スコア等入力

ゴール・ペナルティなどのゲームシート情報の入力を行います。

ゲームシートは、「大会情報」登録時に設定したゲームシートの種類に準じた画面となります。 ゲームシートのタイプは以下の4種類になります。 (各シートの詳細はオフィシャルサイトなどをご覧ください)

## (A)公式版

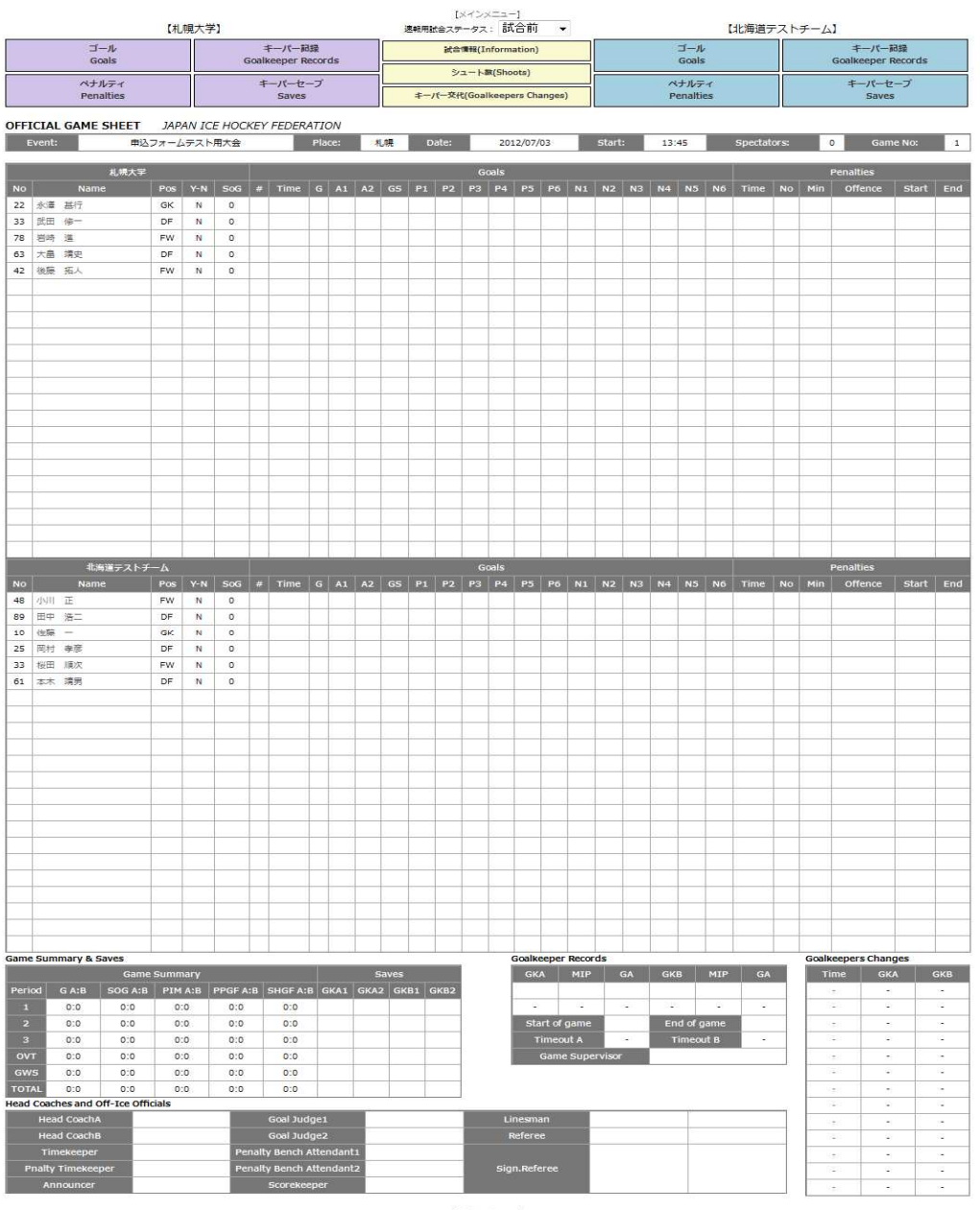

 $[$ メインメニュー]

公式版ゲームシートの入力メニューは画面上部の以下の項目になります。

各メニュークリック時に以下の画面がポップアップ表⺬されるのでデータを入力後「追加(登録)」ボタンを クリックすることで登録できます。(登録するとゲームシートへ反映されます)

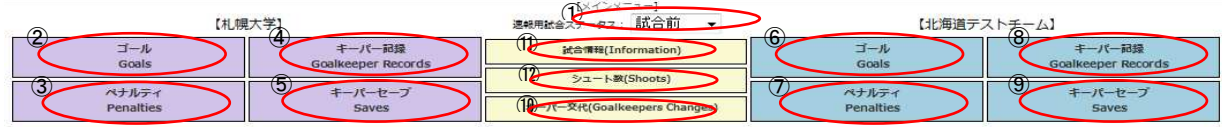

## ① 試合ステータス 試合ステータスを選択します。(速報に使用 日ア連のみ有効) ① 試合ステータス

#### ② A Goals ⑥ B Goals Goals

ゴール情報を入力します。

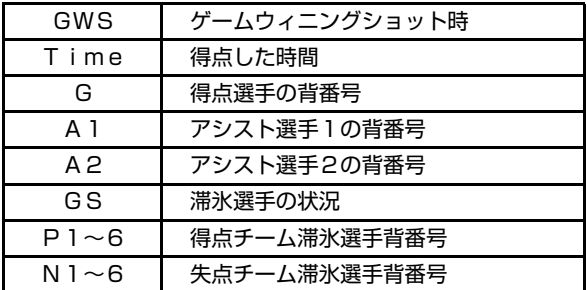

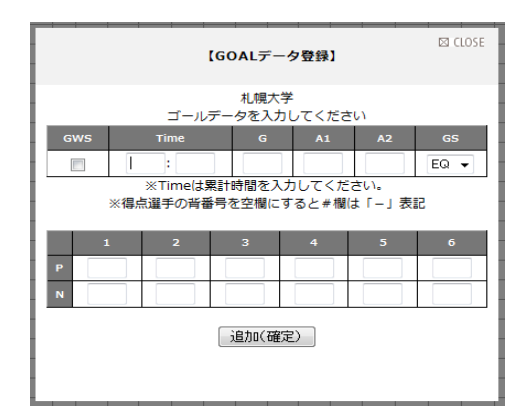

#### ③ A Penalties 2 B Penalyies

ペナルティ情報を入力します。(2つまで連続入力可能)

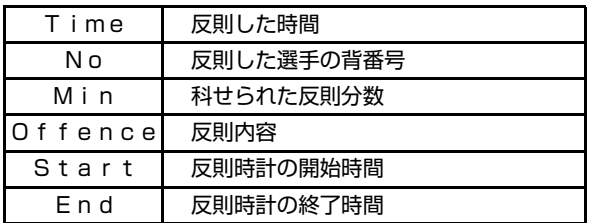

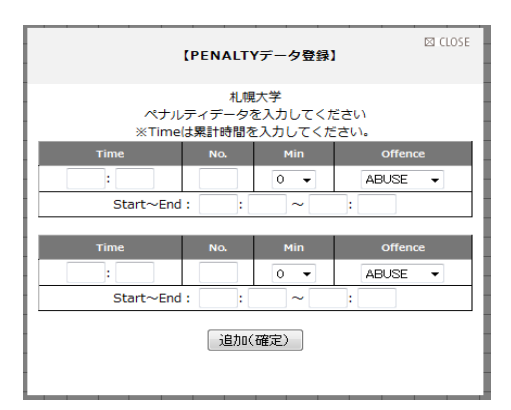

#### ④ A Goalkeeper Records ⑧ B Goalkeeper Records Records ⑧ B Goalkeeper Records

ゴールキーパーの情報を入力します。

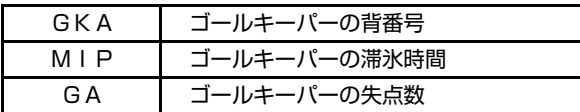

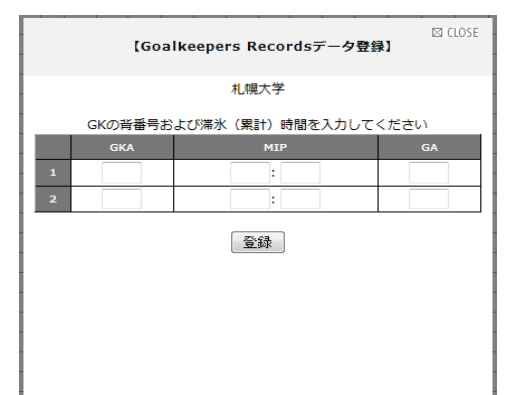

## ⑤ A Saves ⑨ B Saves Saves

ゴールキーパーのセーブ情報を入力します。

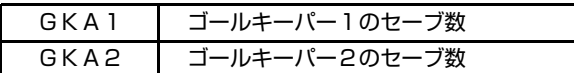

※各ピリオド毎に入力します。

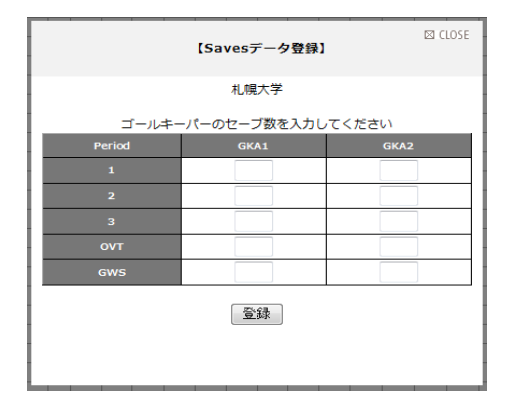

#### ⑩ Goalkeeper Changes

ゴールキーパーの交代情報を入力します。

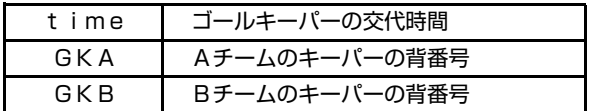

#### ⑪ 試合情報

試合の基本情報を入力します。

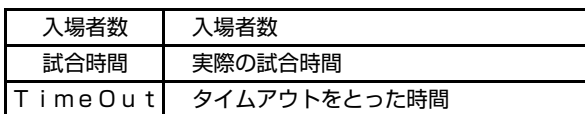

#### ⑫シュート数

各ピリオド毎のシュート数を入力します。

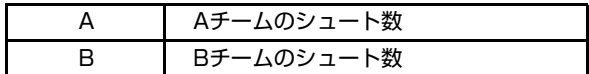

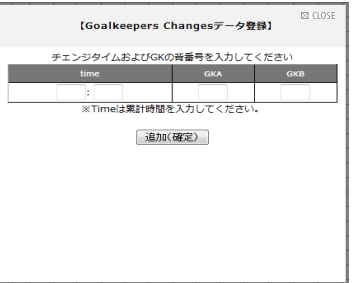

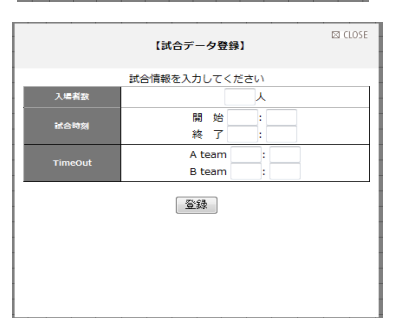

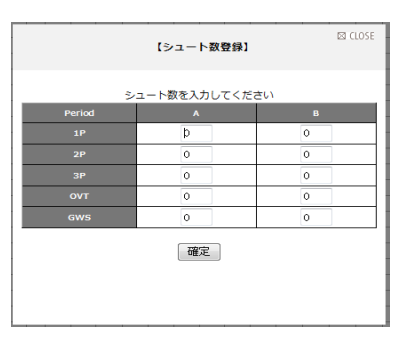

※Goal、Penalties、Goalkeeper Changesデータの修正・削除 修正・削除対象の時間をクリックすることで、修正・削除が可能です。

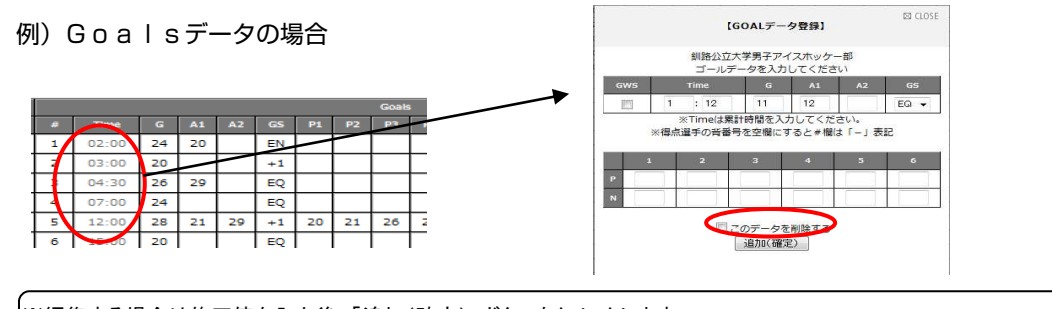

※編集する場合は修正値を入力後、「追加(確定)」ボタンをクリックします。 ※削除する場合は「このデータを削除する」にチェックし、「追加(確定)ボタンをクリックします。

### ※各選手の名前をクリックすると、出場区分(Y/N)、キャプテン区分(C/A)、

ベストプレーヤー(BP)、シュート数(SOG)を入力できます。

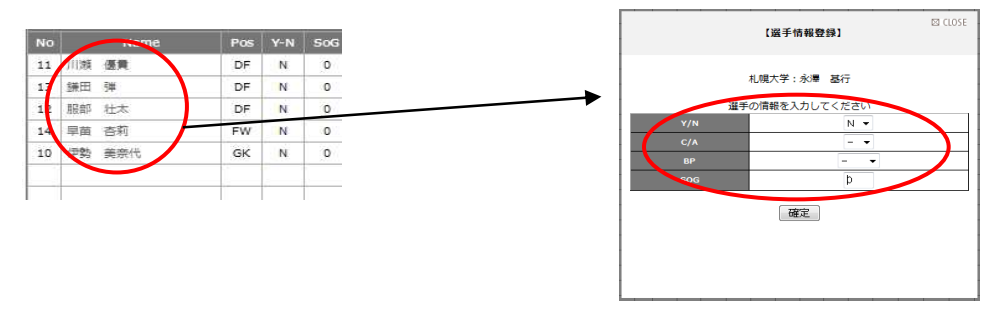

# (B)簡易版

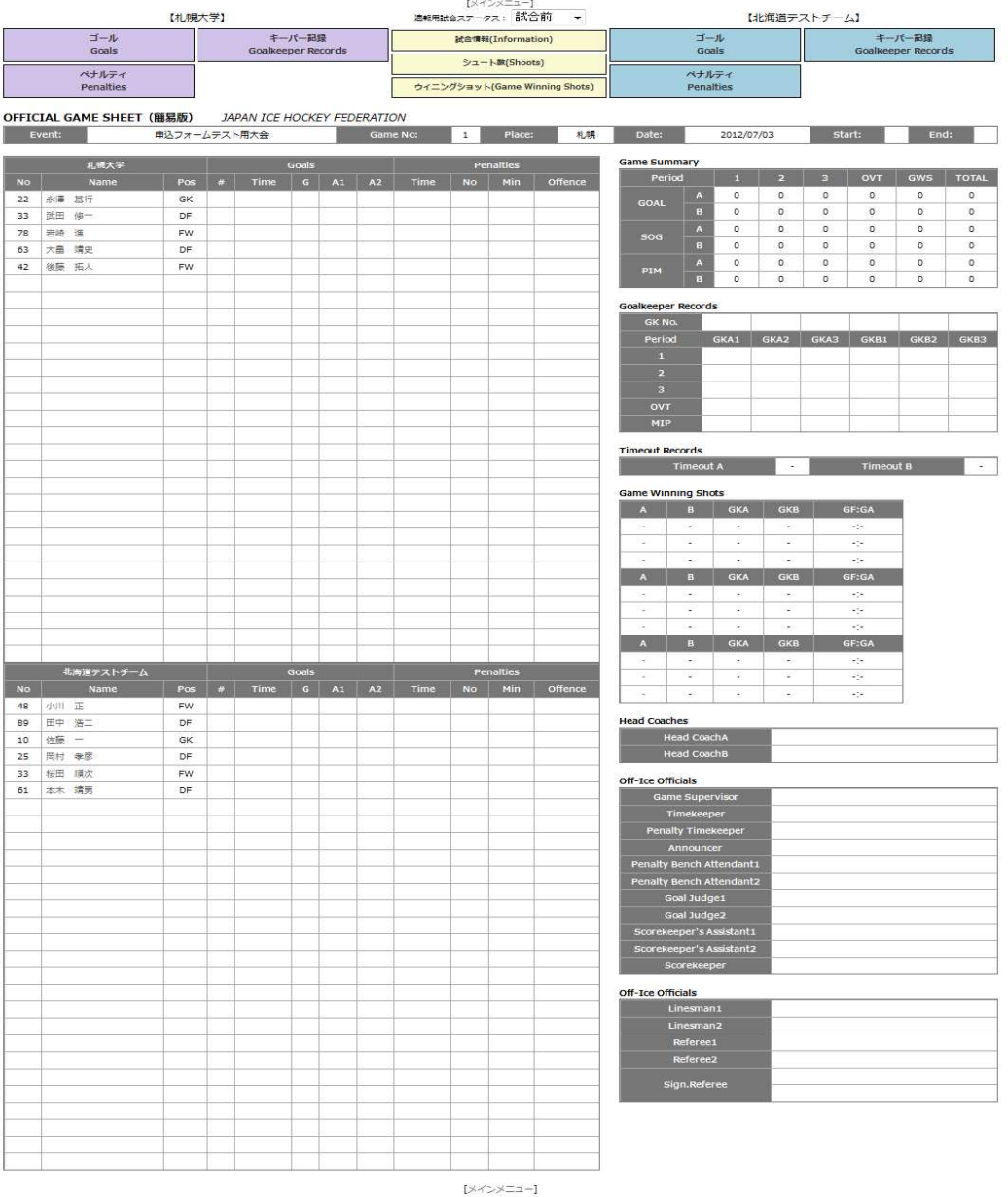

簡易版ゲームシートの入力メニューは画面上部の以下の項目になります。 各メニュークリック時に以下の画面がポップアップ表示されるのでデータを入力後「追加(登録)」ボタンを クリックすることで登録できます。(登録するとゲームシートへ反映されます)

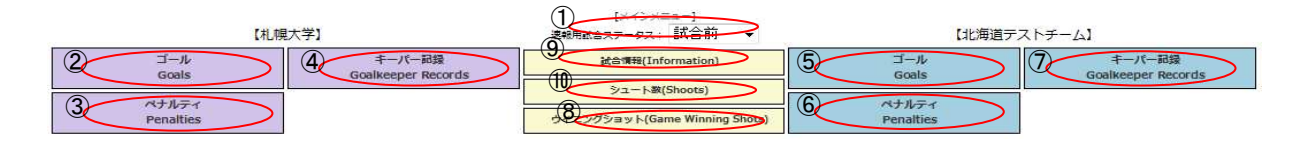

#### ① 試合ステータス 試合ステータスを選択します。(速報に使用 日ア連のみ有効) ① 試合ステータス

#### ② A Goals ⑤ B Goals Goals

ゴール情報を入力します。

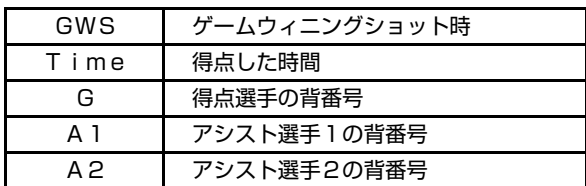

#### **3** A Penalties **6** B Penalyies

ペナルティ情報を入力します。(2つまで連続入力可)

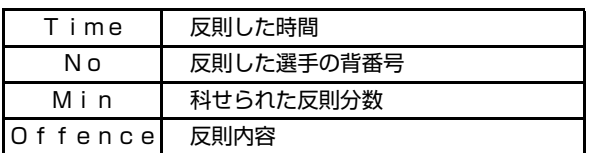

④ A Goalkeeper Records ⑦ B Goalkeeper Records Records ⑦ B Goalkeeper Records ゴールキーパーの情報を入力します。

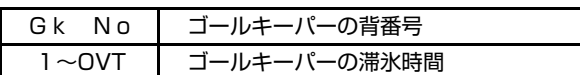

※最大3名までのゴールキーパー分のデータを 入力します。

#### ⑧ Winning Shots

ゲームウィニングショットの情報を入力します。

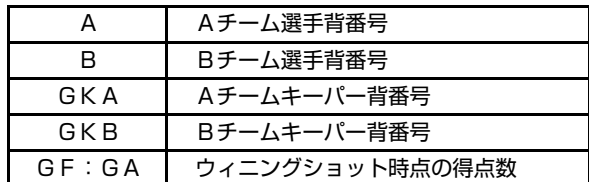

#### ⑨ 試合情報

試合の基本情報を入力します。(項目は公式版と同様)

⑩ シュート数

各ピリオド毎のシュート数を入力します。(項目は公式版と同様)

## ※Goal、Penalties、Game Winning Shotsデータの修正・削除 修正・削除対象の時間をクリックすることで、修正・削除が可能です。 Game Winning ShotsはAの背番号をクリックすることで、修正・削除が可能です。

#### ※各選手の名前をクリックすると、出場区分(Y/N)、キャプテン区分(C/A)、

ベストプレーヤー(BP)、シュート数(SOG)を入力できます。

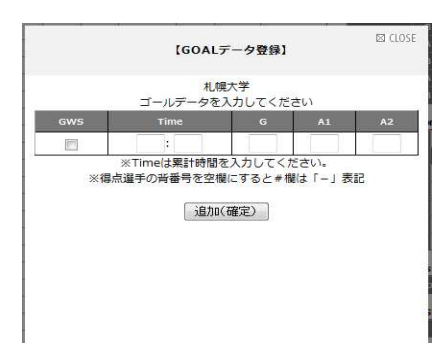

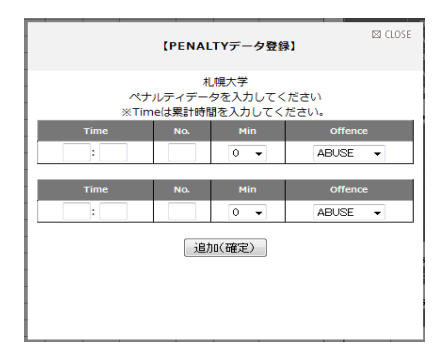

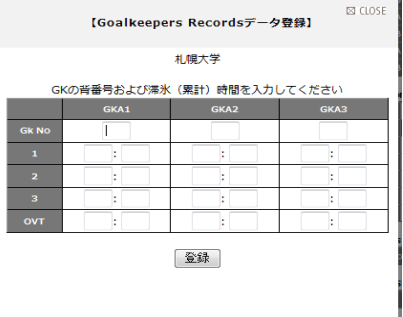

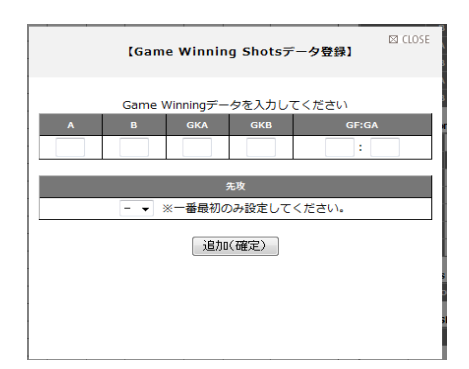

# (C)IF版

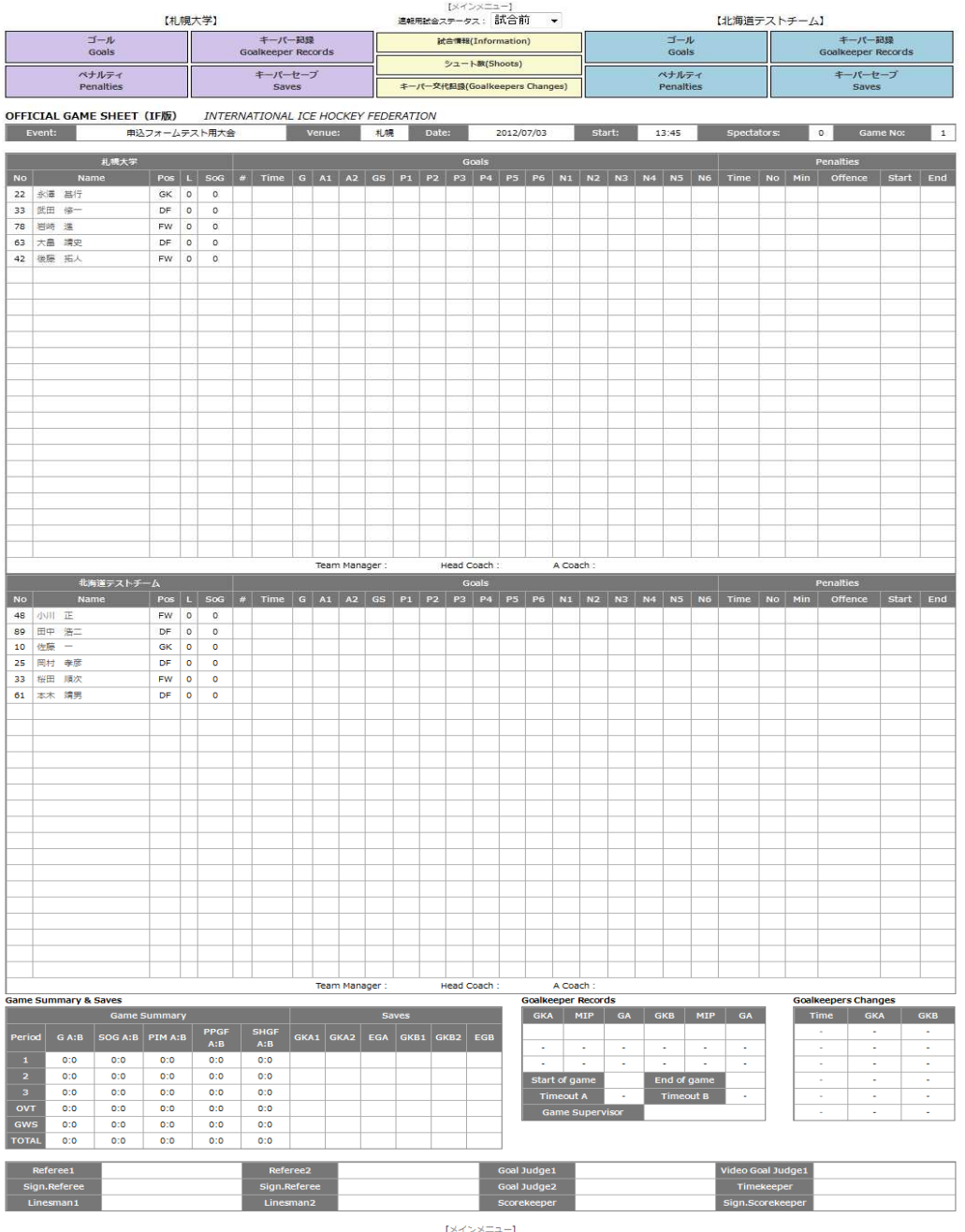

IF版ゲームシートの入力メニューは画面上部の以下の項目になります。

各メニュークリック時に以下の画面がポップアップ表示されるのでデータを入力後「追加(登録)」ボタンを クリックすることで登録できます。(登録するとゲームシートへ反映されます)

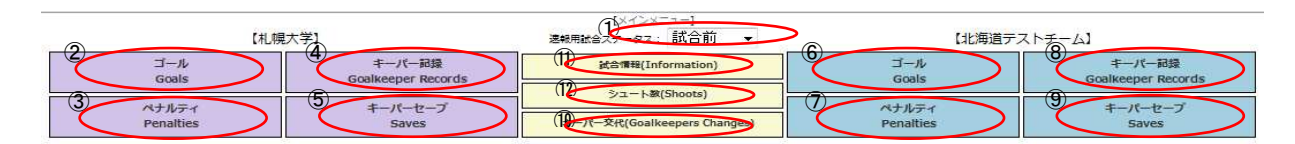

## ① 試合ステータス 試合ステータスを選択します。(速報に使用 日ア連のみ有効) ① 試合ステータス

#### ② A Goals ⑥ B Goals Goals

ゴール情報を入力します。

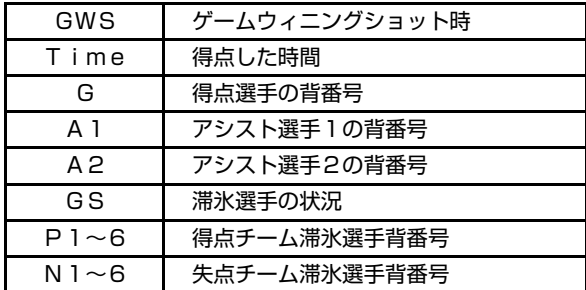

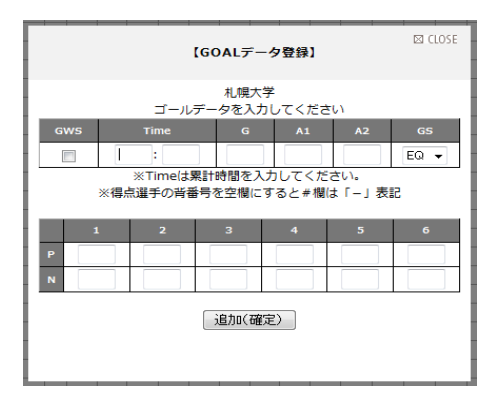

# ③ A Penalties ① B Penalvies

ペナルティ情報を入力します。

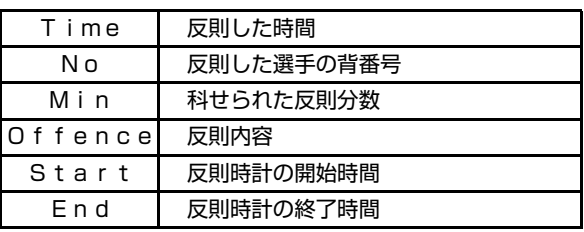

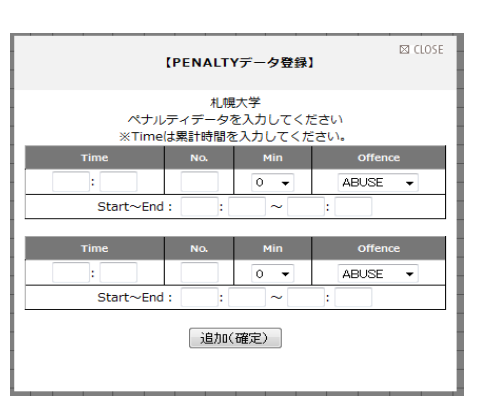

④ A Goalkeeper Records ⑧ B Goalkeeper Records Records ⑧ B Goalkeeper Records

ゴールキーパーの情報を入力します。

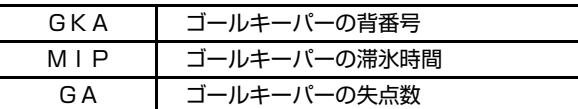

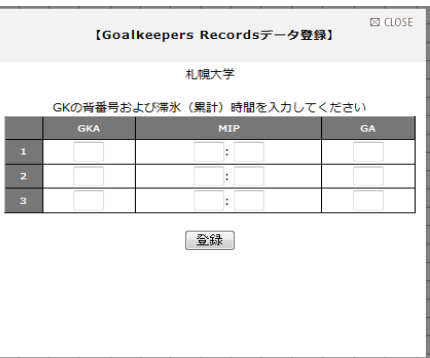

#### **(5)** A Saves (9) B Saves

ゴールキーパーのセーブ情報を入力します。

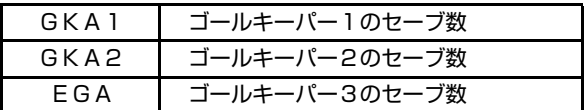

※各ピリオド毎に入力します。

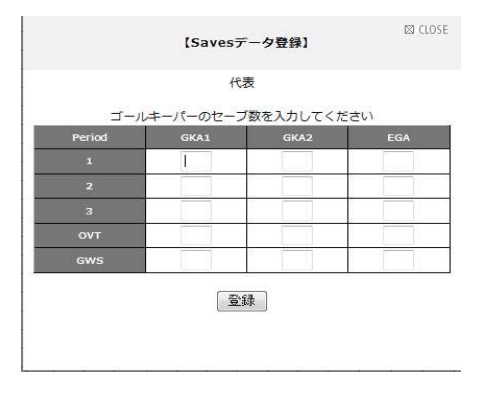

#### ⑩ Goalkeeper Changes

ゴールキーパーの交代情報を入力します。

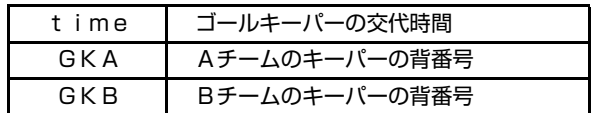

#### ⑪ 試合情報

試合の基本情報を入力します。(項目は公式版と同様)

#### ⑫ シュート数

各ピリオド毎のシュート数を入力します。(項目は公式版と同様)

## ※Goal、Penalties、Game Winning Shotsデータの修正・削除 修正・削除対象の時間をクリックすることで、修正・削除が可能です。 Game Winning ShotsはAの背番号をクリックすることで、修正・削除が可能です。

#### ※各選手の名前をクリックすると、出場区分(Y/N)、キャプテン区分(C/A)、

ベストプレーヤー(BP)、シュート数(SOG)を入力できます。

## ※入力されたゲームシートは、日本アイスホッケー連盟サイトの「大会情報」ページの以下の部分を クリックすると、ゲームシート形式でポップアップ表⺬されます。

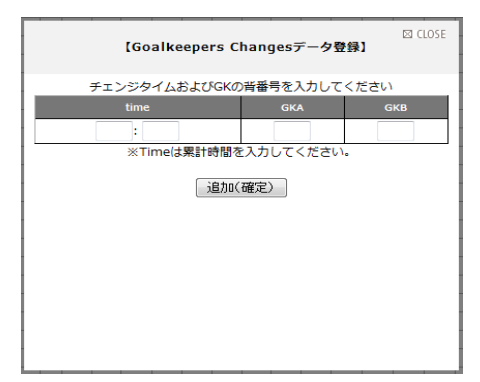